# Αποδοχή πρόσκλησης από τους εκπαιδευτικούς για την πλατφόρμα e-me :

1 <sup>ο</sup> Βήμα: Κάνουμε κλικ στον παρακάτω link για να καταχωρίσουμε τους κωδικούς που δημιουργήσαμε: [https://sso.sch.gr/login?service=https%3A%2F%2Fauth.e](https://sso.sch.gr/login?service=https%3A%2F%2Fauth.e-me.edu.gr%2F%3Fcas-login%3Dok%26eme%3Dhttps%3A%2F%2Fe-me.edu.gr%2F%26eat%3D34d62717ab221f2fa22ef5e6f4375a20)[me.edu.gr%2F%3Fcas-login%3Dok%26eme%3Dhttps%3A%2F%2Fe](https://sso.sch.gr/login?service=https%3A%2F%2Fauth.e-me.edu.gr%2F%3Fcas-login%3Dok%26eme%3Dhttps%3A%2F%2Fe-me.edu.gr%2F%26eat%3D34d62717ab221f2fa22ef5e6f4375a20)[me.edu.gr%2F%26eat%3D34d62717ab221f2fa22ef5e6f4375a20](https://sso.sch.gr/login?service=https%3A%2F%2Fauth.e-me.edu.gr%2F%3Fcas-login%3Dok%26eme%3Dhttps%3A%2F%2Fe-me.edu.gr%2F%26eat%3D34d62717ab221f2fa22ef5e6f4375a20)

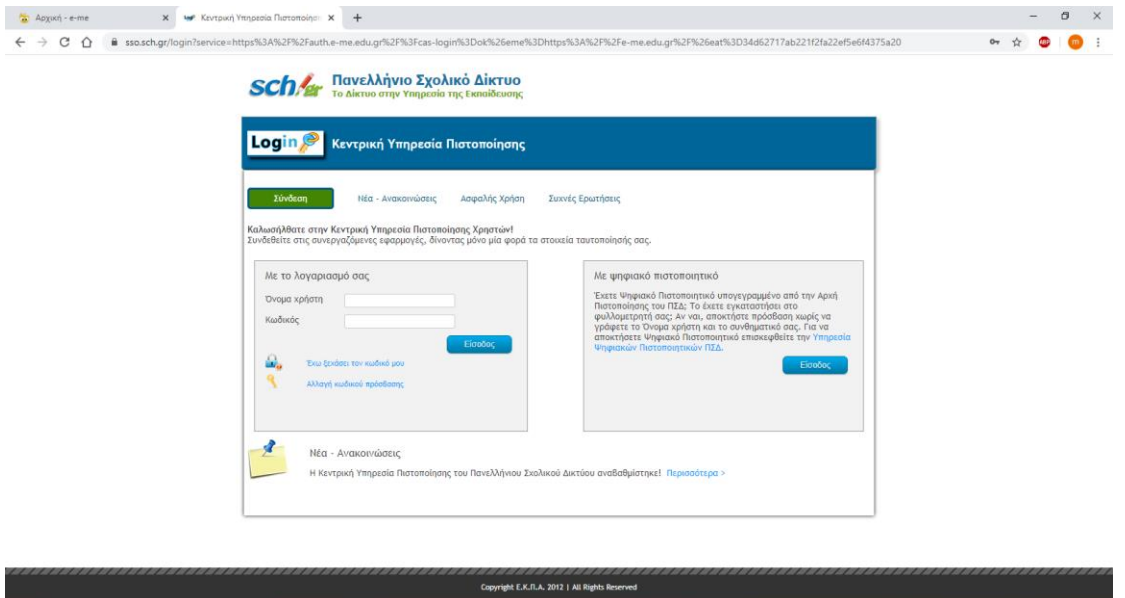

**E D Πληκτρολογήστε εδώ για αναζήτηση H H G G G M** F  $\wedge$  % (1)  $\otimes$  EA  $\frac{10.23}{2732000}$ 

Και εισάγουμε **όνομα και κωδικό χρήστη**

## 2 <sup>ο</sup> Βήμα:

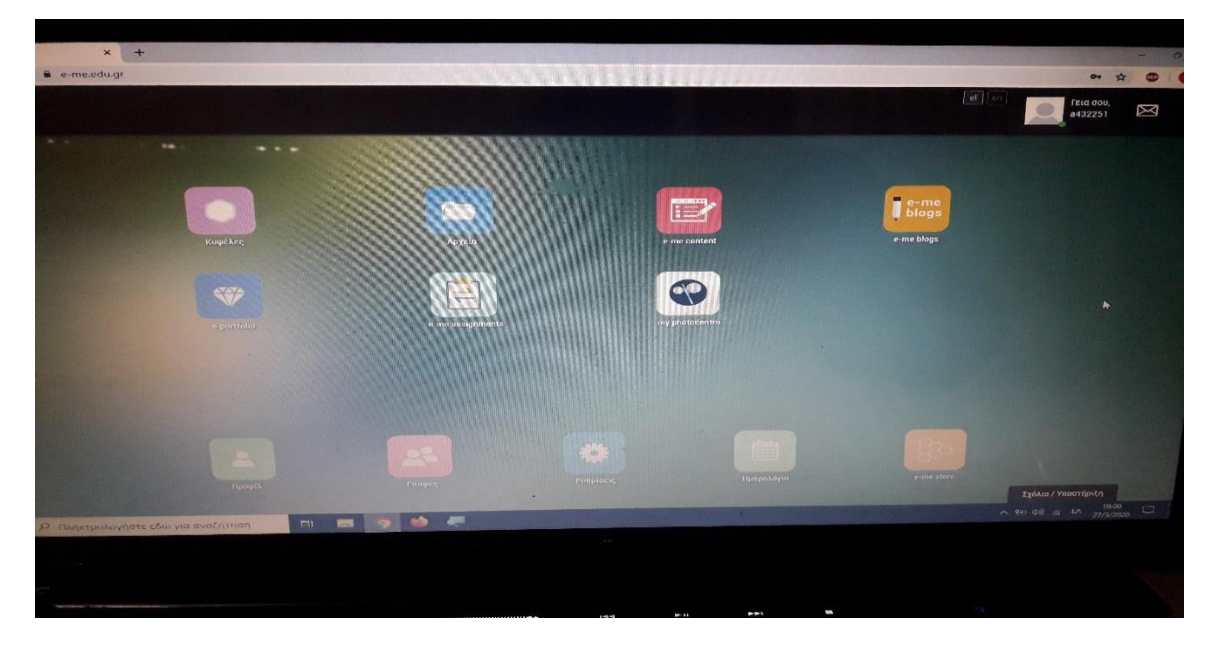

Μόλις εισάγουμε τους κωδικούς μπαίνουμε στο περιβάλλον εργασίας του e-me

### 3 <sup>ο</sup> Βήμα:

Πηγαίνουμε πάνω δεξιά στην οθόνη και βλέπουμε το εικονίδιο των μηνυμάτων – ειδοποιήσεων(καμπανάκι).

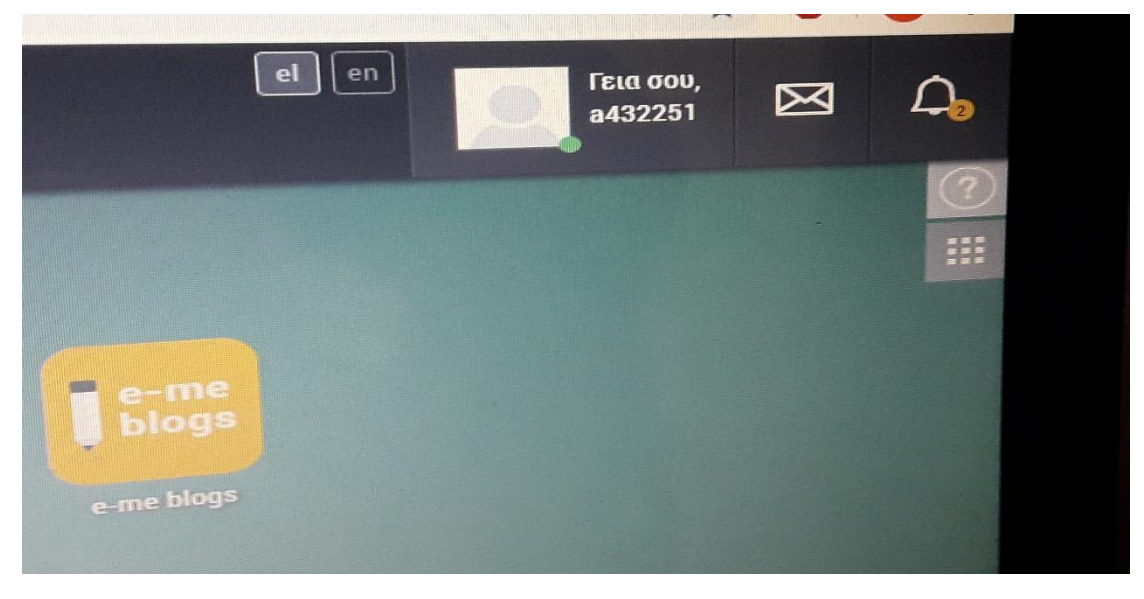

Κάνουμε κλικ πάνω στις ειδοποιήσεις (καμπανάκι) και μας εμφανίζει τις προσκλήσεις συμμετοχής στις κυψέλες των εκπαιδευτικών του σχολείου μας.

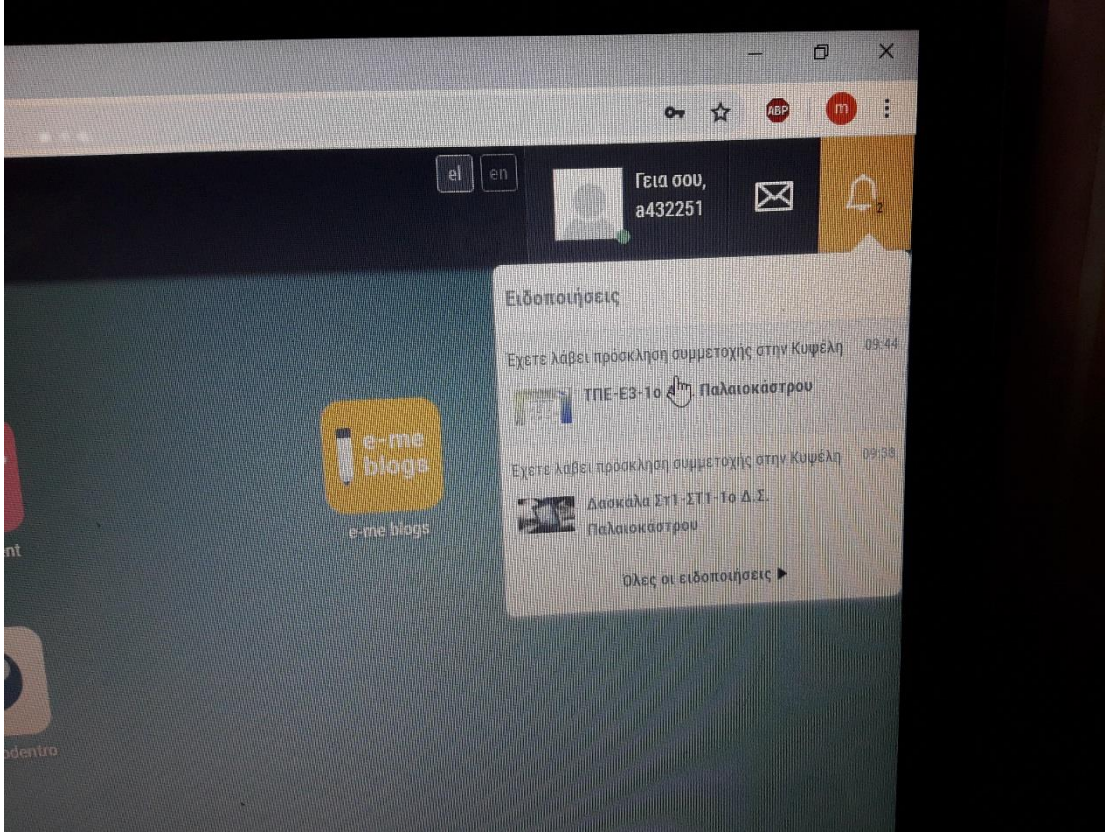

Επιλέγω με κλικ μια πρόσκληση συμμετοχής.

### 4 <sup>ο</sup> Βήμα:

Μου βγάζει το παρακάτω μήνυμα και πατάω κλικ στο **ΝΑΙ**.

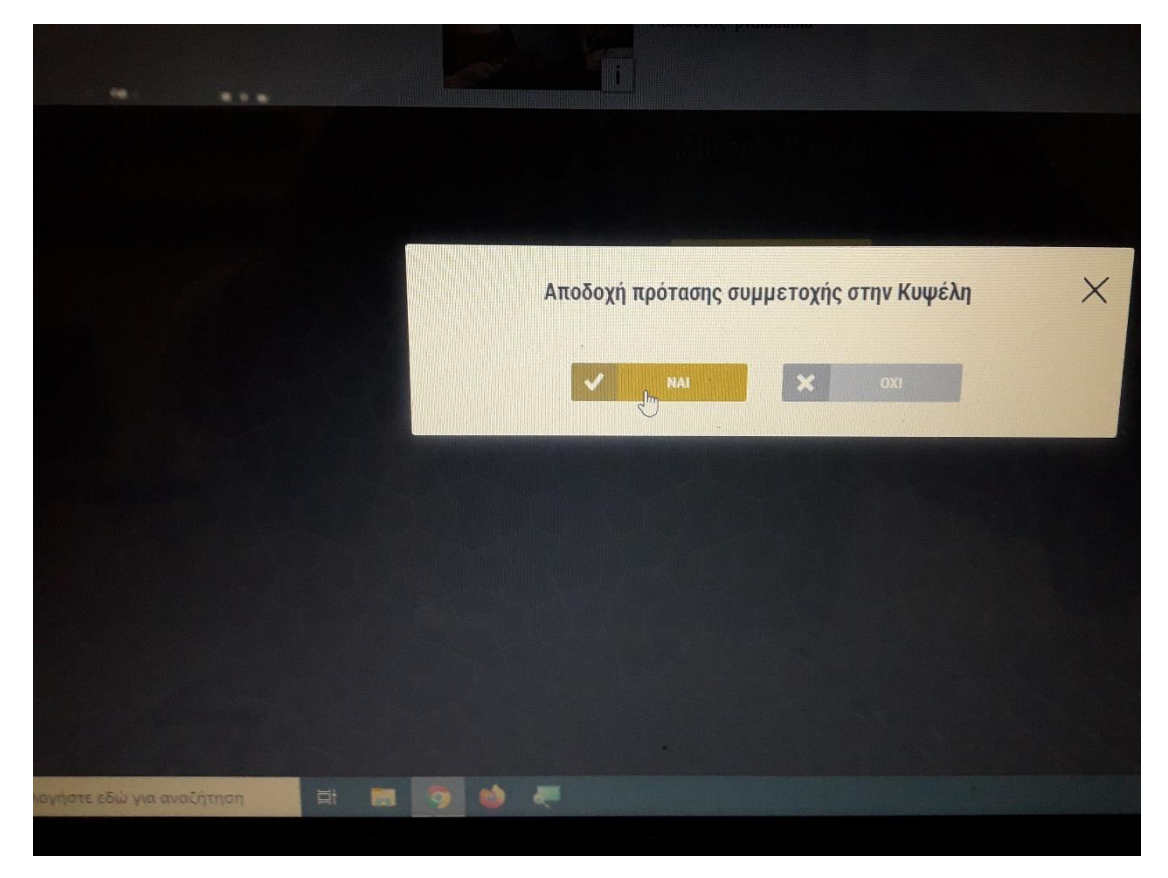

Αμέσως μετά κάνω κλικ στην **Συμμετοχή.**

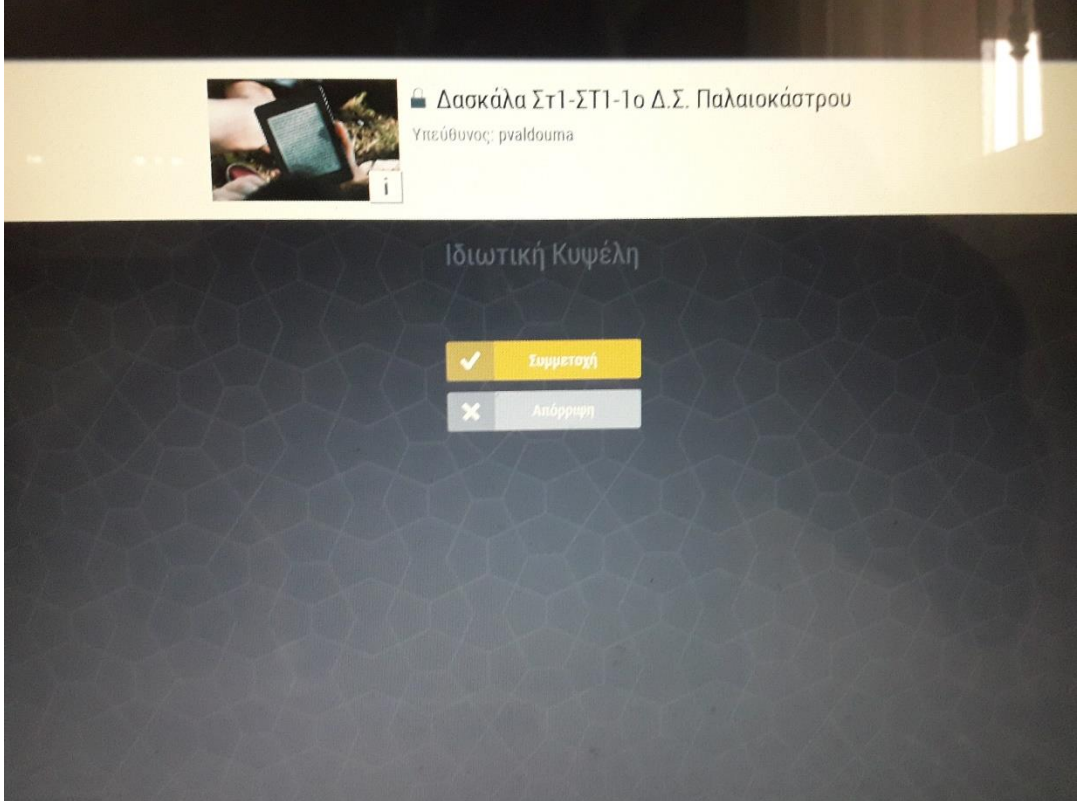

### 5 <sup>ο</sup> Βήμα:

Μόλις ολοκληρώσουμε τη διαδικασία, επιστρέφουμε στο αρχικό Μενού και κάνουμε κλικ στο εικονίδιο <mark>Κυψέλες,</mark> όπου βλέπουμε τις κυψέλες των εκπαιδευτικών της τάξης μας.

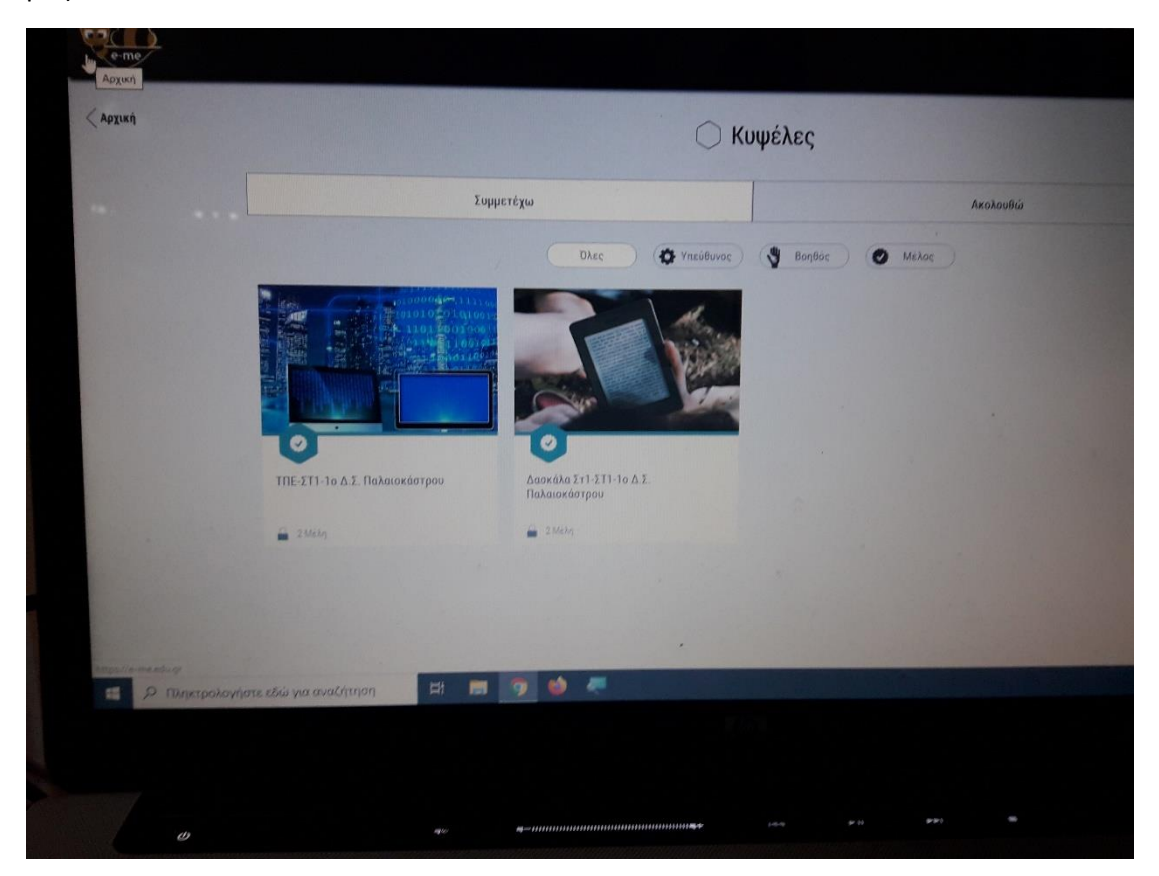

Κάνουμε κλικ σε κάποια από αυτές και βλέπουμε τις εργασίες και τις δραστηριότητες των εκπαιδευτικών για τα παιδιά.

KoAM Erroroxico!!!!!